## **UNISEQUE**

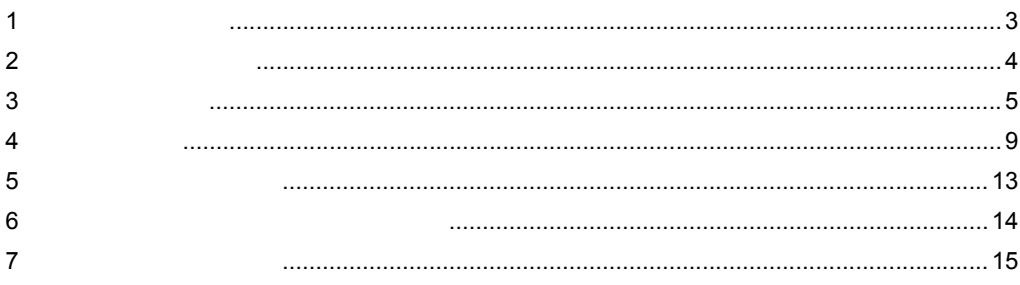

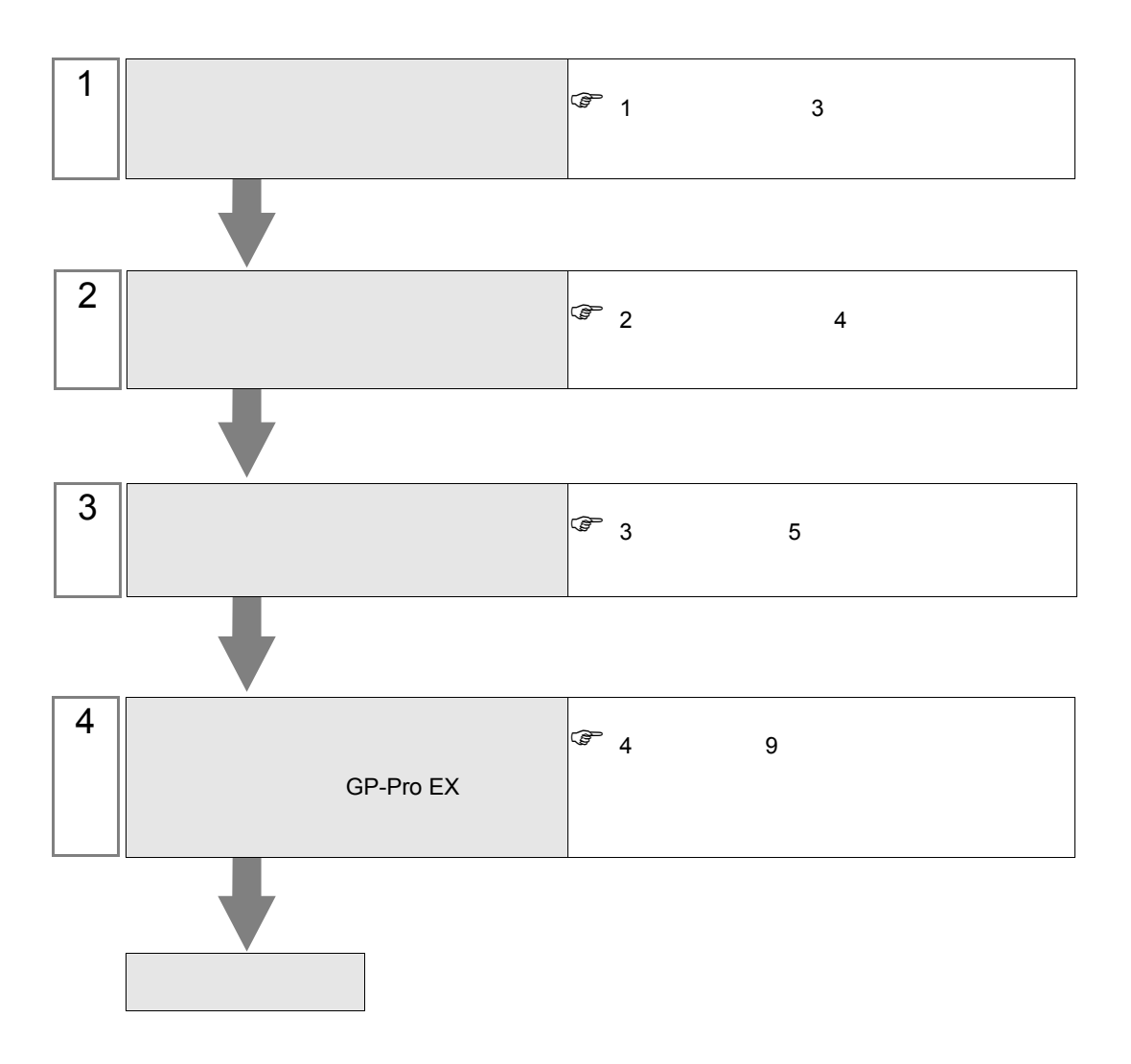

 $PLC$ 

<span id="page-2-0"></span>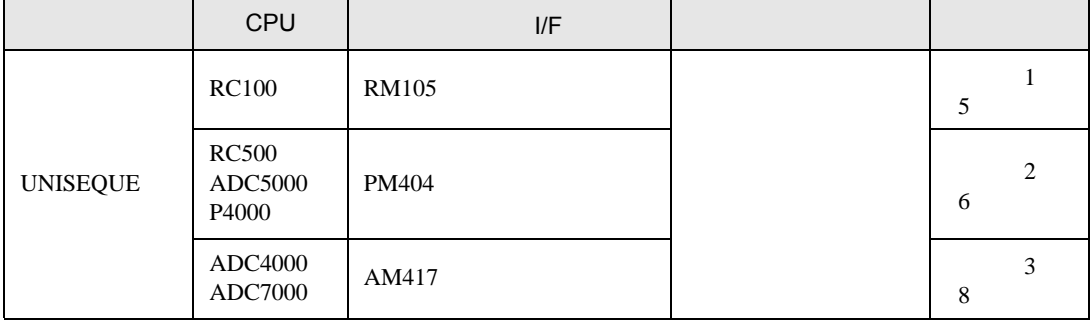

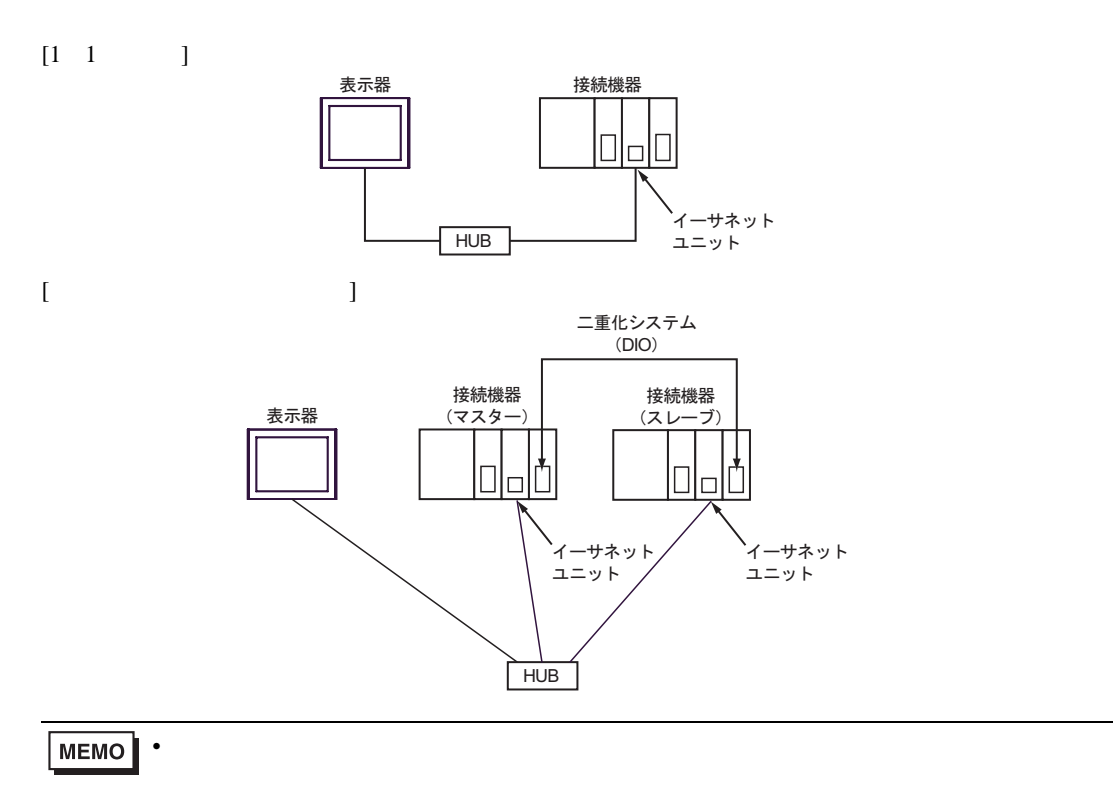

 $\begin{bmatrix} 1 & n & & \end{bmatrix}$ 

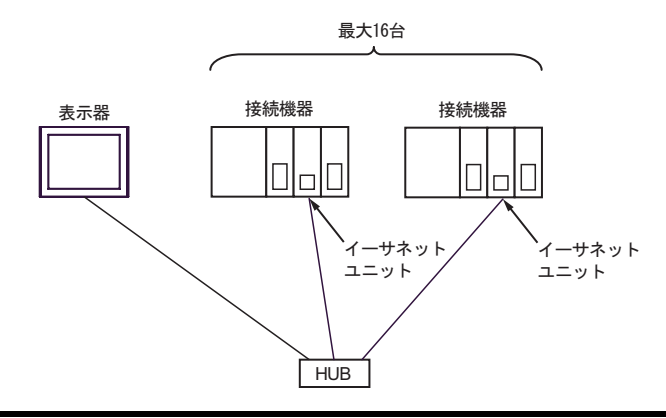

<span id="page-3-0"></span>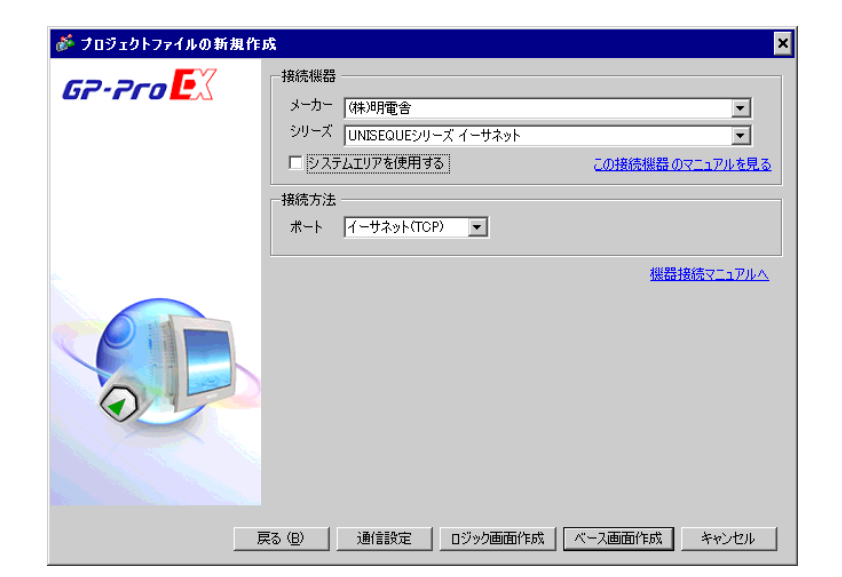

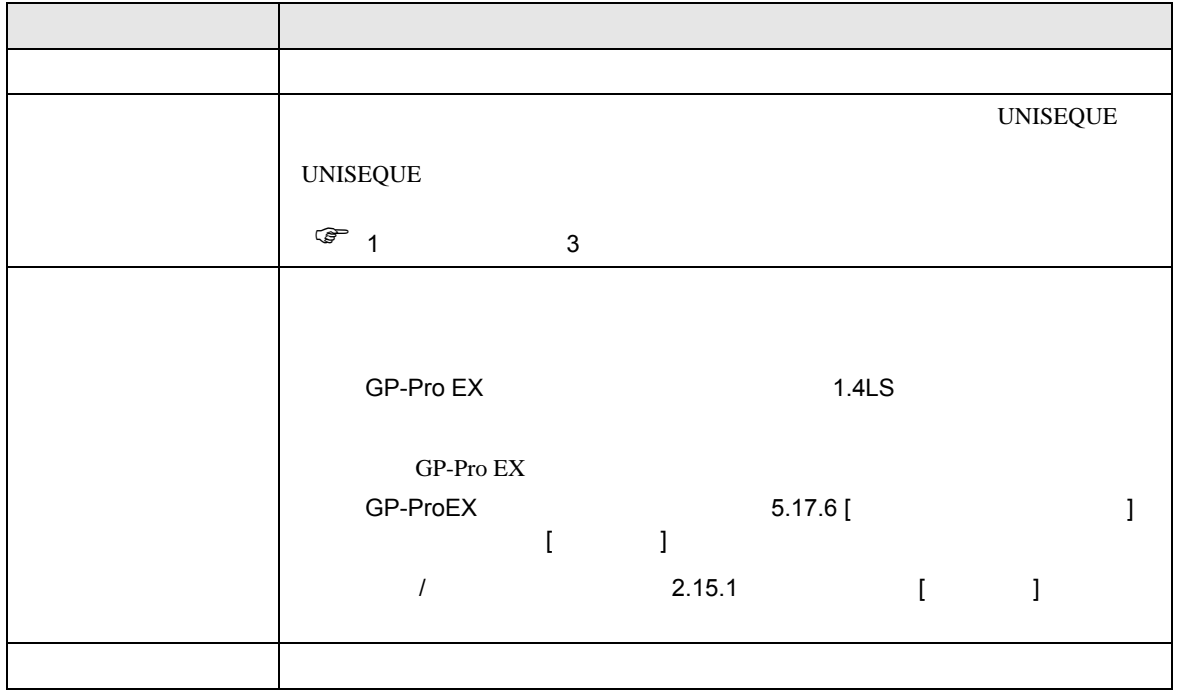

<span id="page-4-0"></span> $3 \sim 3$ 

## <span id="page-4-1"></span> $3.1$  1

GP-Pro EX

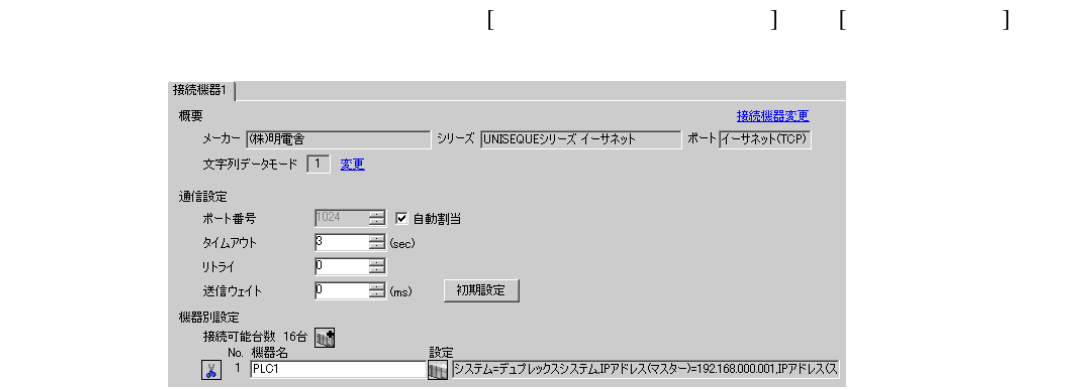

設定画面を表示するには、[ 接続機器設定 ] [ 機器別設定 ] から設定したい接続機器の ([ 設定 ])

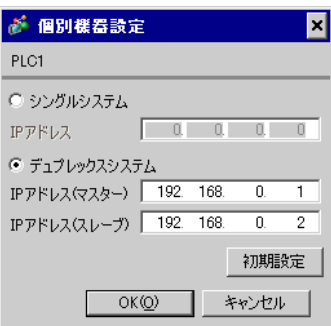

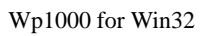

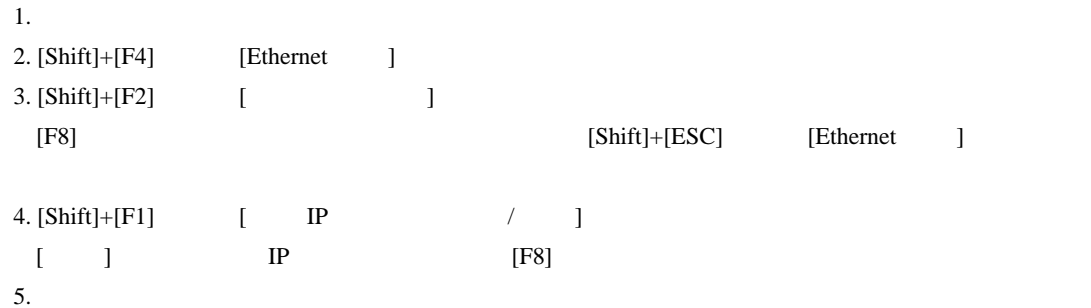

<span id="page-5-0"></span>3.2 設定例 2

GP-Pro EX

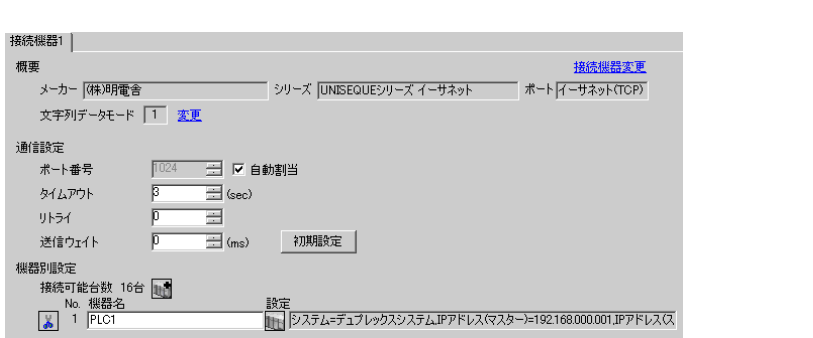

 $\begin{bmatrix} 1 & 0 & 0 \\ 0 & 0 & 1 \end{bmatrix}$   $\begin{bmatrix} 1 & 0 & 1 \\ 0 & 1 & 0 \end{bmatrix}$ 

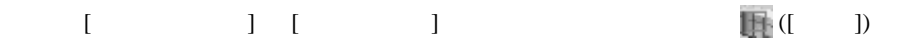

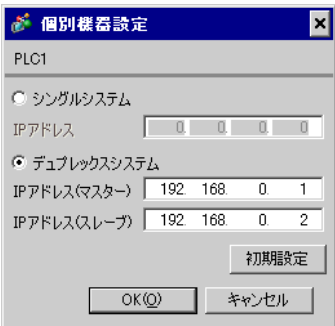

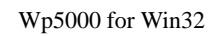

二重化システムの場合、IP アドレスの初期設定は以下のようになっています。 192.168.3.1 192.168.3.2 サブネットマスク:255.255.255.0  $0.0.0.0$  $IP$ 

1.  $\blacksquare$ 

Ethernet

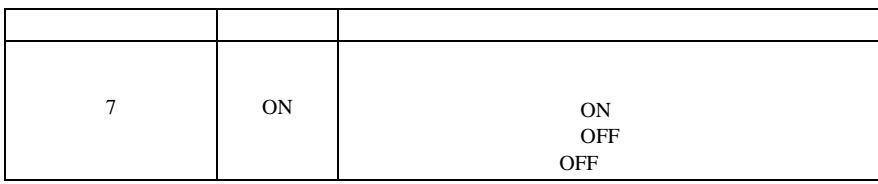

CPU

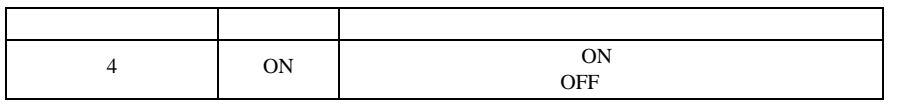

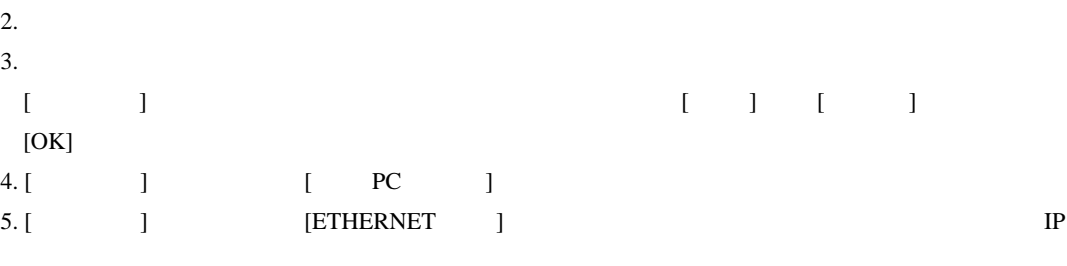

EtherNet the state  $\mathcal{L}$ 

IP  $\blacksquare$ 

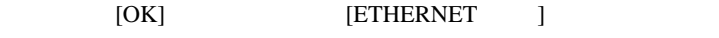

6. [  $\qquad$  ]  $\qquad$  [ ] EtherNet **I/F** and  $I/F$ 

7. [  $\qquad$  ]  $\qquad$  [  $\qquad$  ] EtherNet

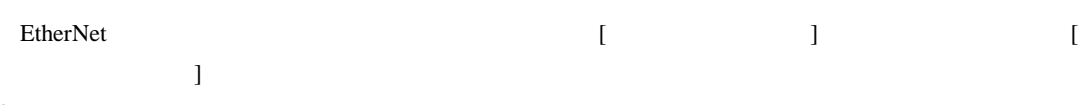

8. [  $\qquad$  ] [ IP ] IP

 $IP$ IP GW  $[$   $]$ 

 $9.$ 

<span id="page-7-0"></span>3.3 設定例 3

GP-Pro EX

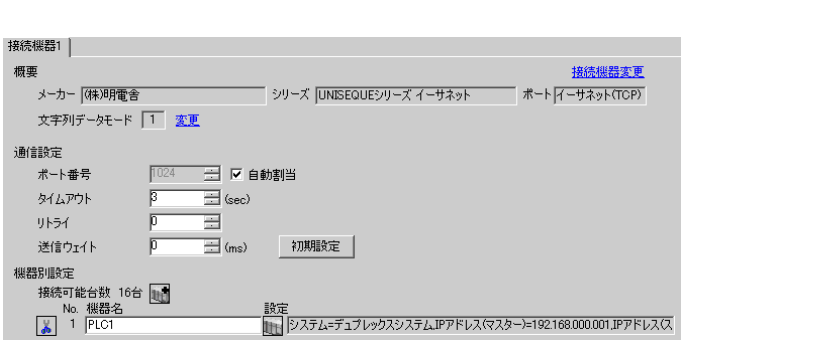

 $\begin{bmatrix} 1 & 0 & 0 \\ 0 & 0 & 1 \end{bmatrix}$   $\begin{bmatrix} 1 & 0 & 1 \\ 0 & 1 & 0 \end{bmatrix}$ 

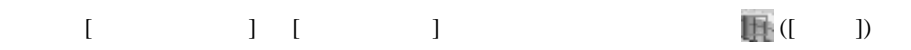

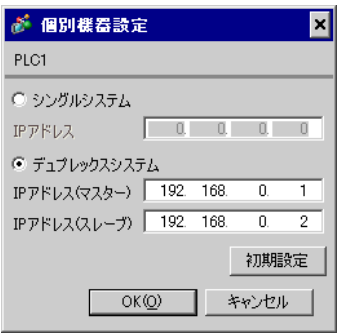

1.  $\blacksquare$ 

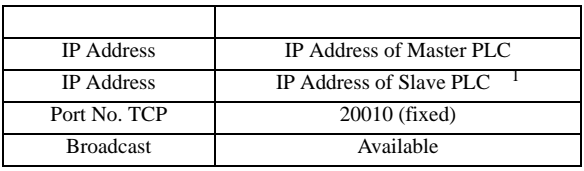

<span id="page-8-0"></span>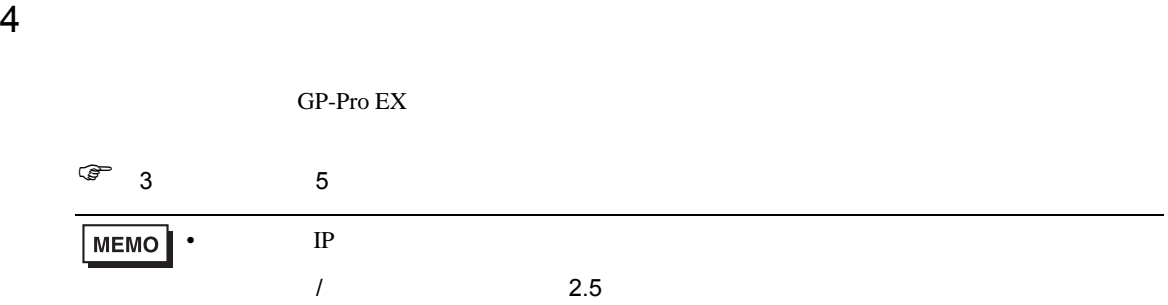

## 4.1 GP-Pro EX

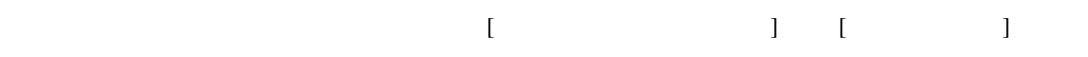

UNISEQUE

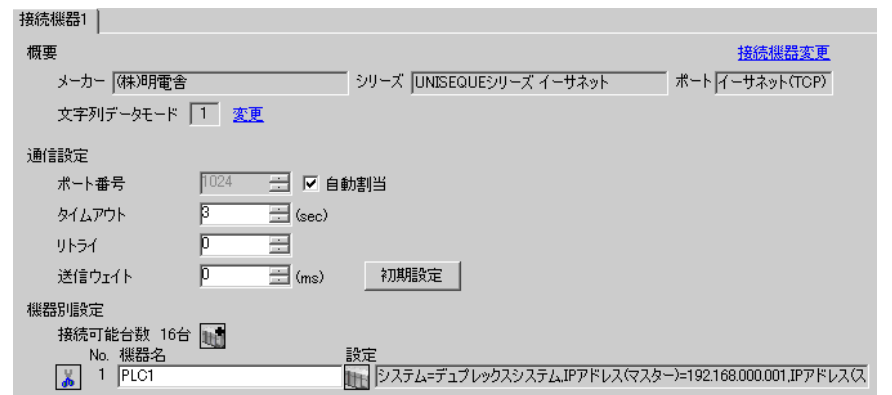

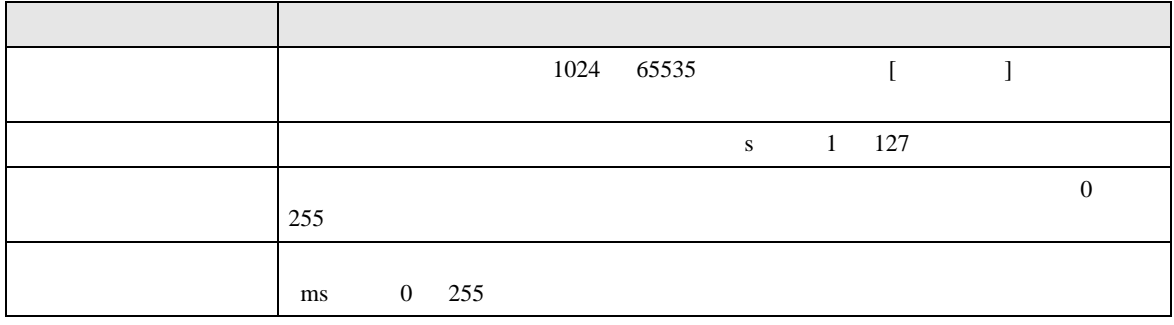

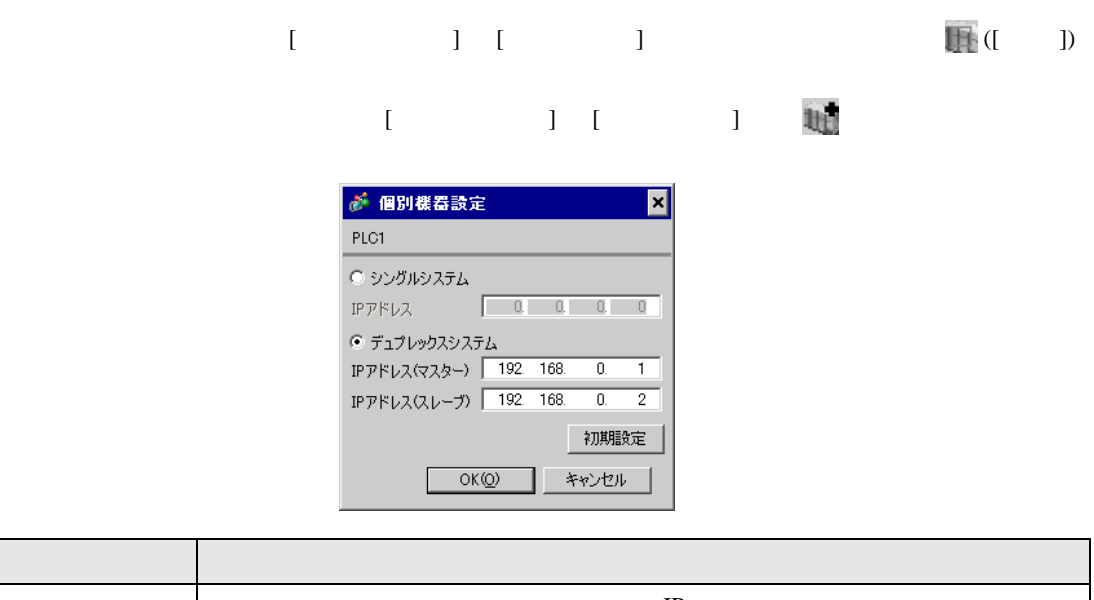

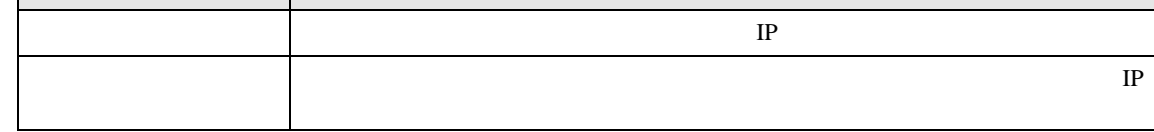

 $\mathbf{I}$ 

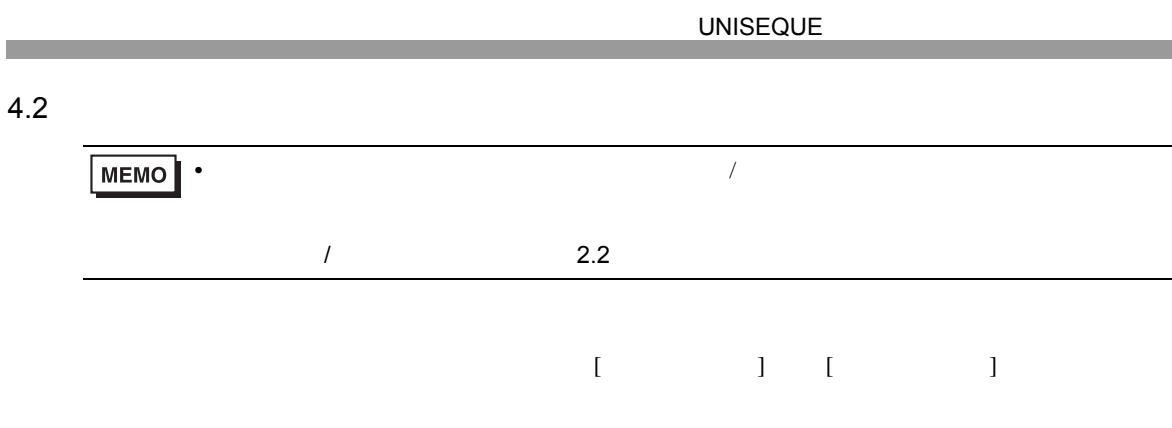

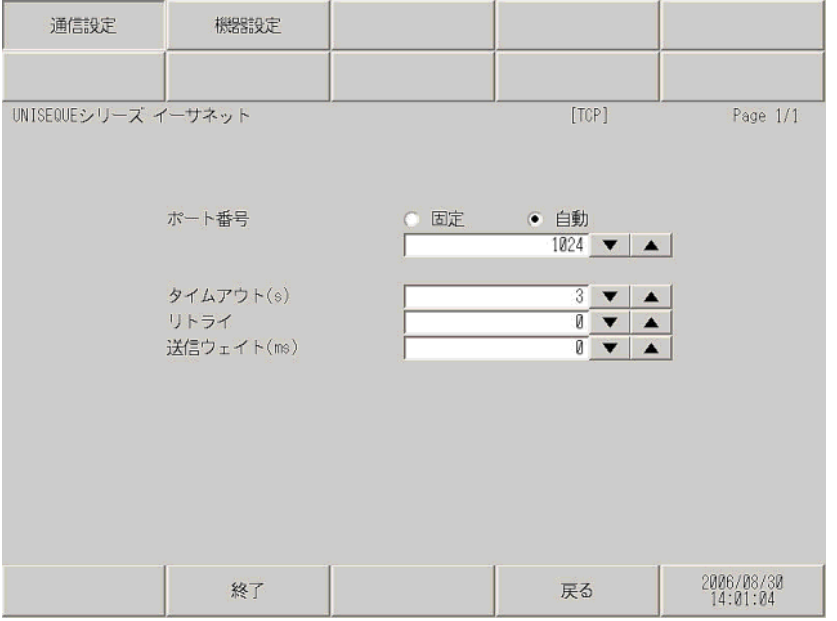

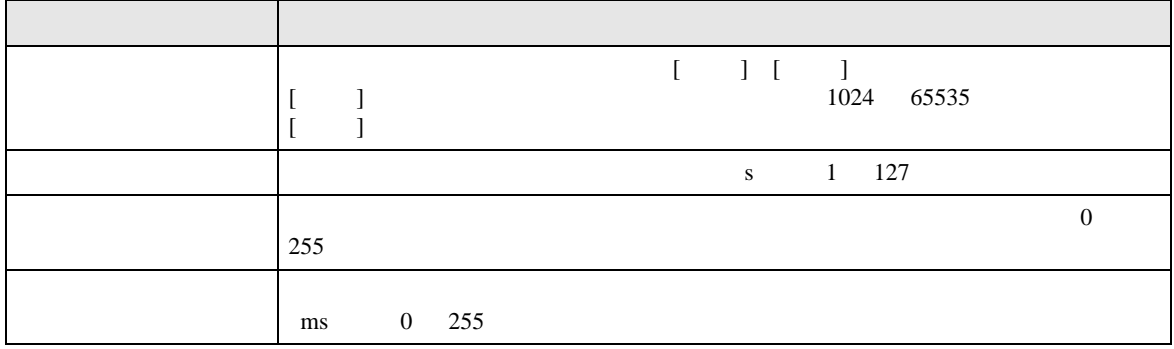

## $[$  and  $[$   $]$   $[$   $]$   $[$   $]$   $[$   $]$   $[$   $]$   $[$   $]$   $[$   $]$   $[$   $]$   $[$   $]$   $[$   $]$   $[$   $]$   $[$   $]$   $[$   $]$   $[$   $]$   $[$   $]$   $[$   $]$   $[$   $]$   $[$   $]$   $[$   $]$   $[$   $]$   $[$   $]$   $[$   $]$   $[$   $]$   $[$   $]$   $[$   $]$   $[$   $]$   $[$   $\left[ \begin{array}{cc} 0 & 0 & 0 \end{array} \right]$

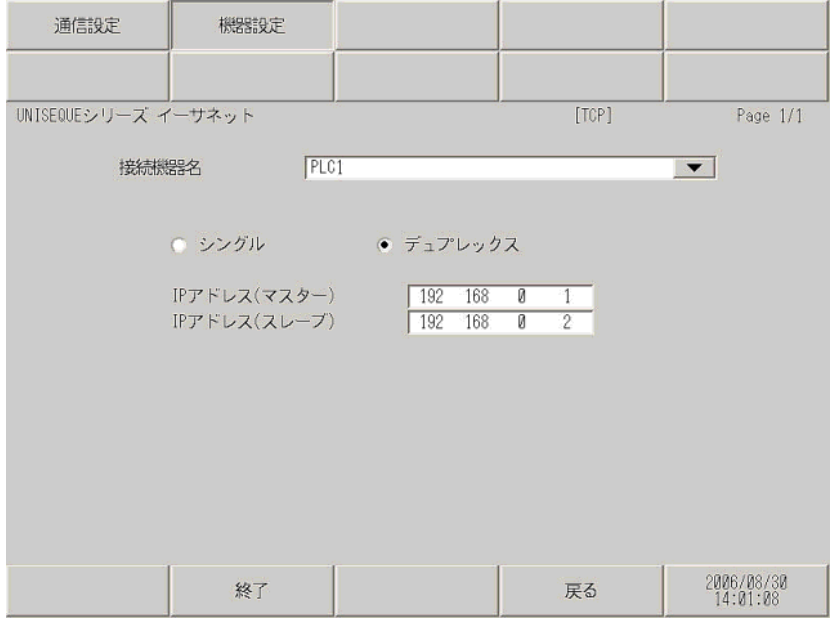

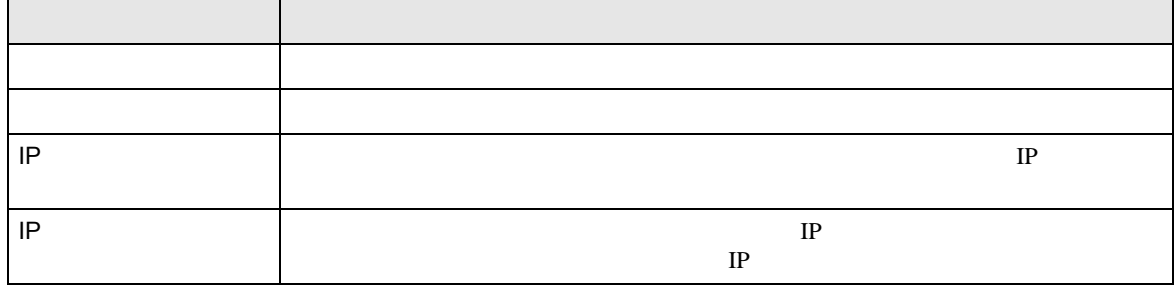

<span id="page-12-0"></span>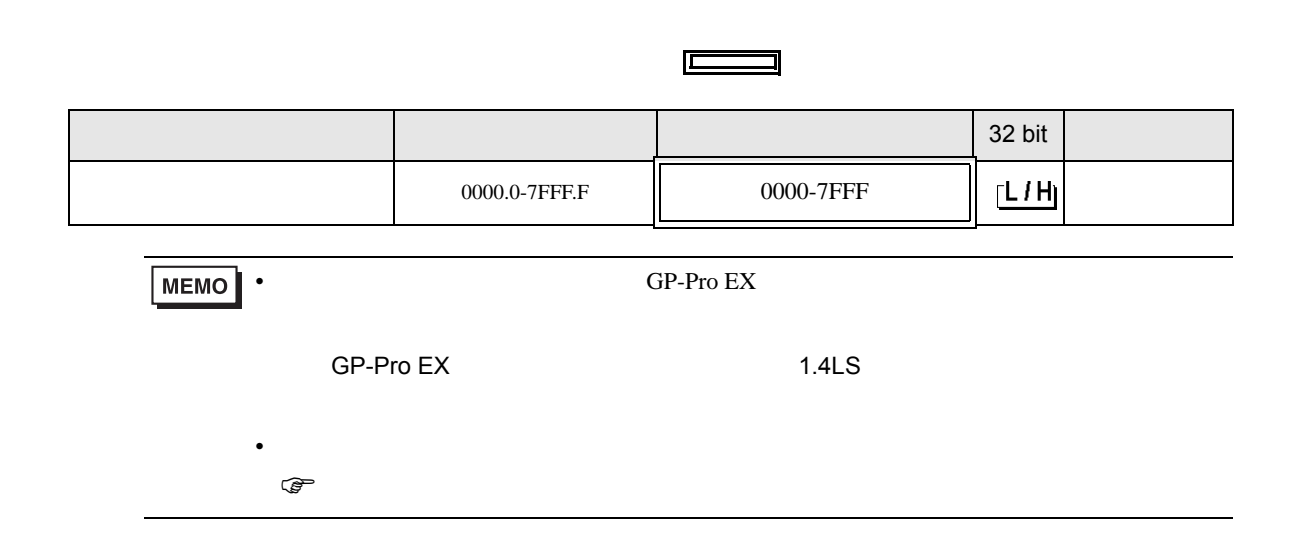

<span id="page-13-0"></span>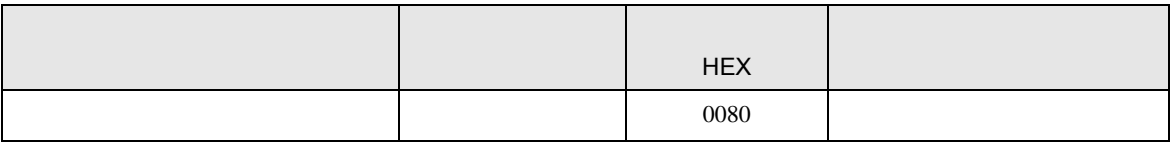

<span id="page-14-0"></span>7 エラーメッセージ

エラーメッセージは表示器の画面上に「番号 : 機器名 : エラーメッセージ ( エラー発生箇所 )」のよう

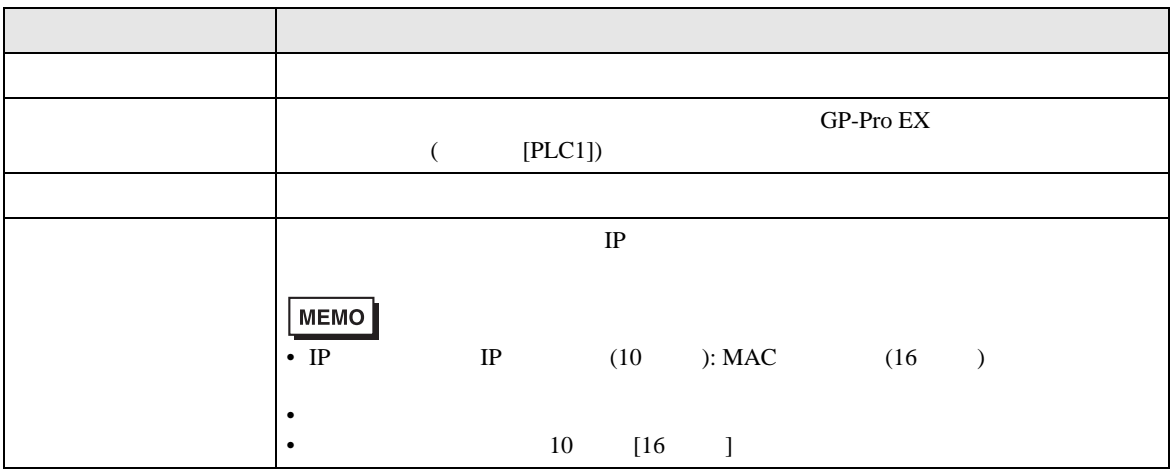

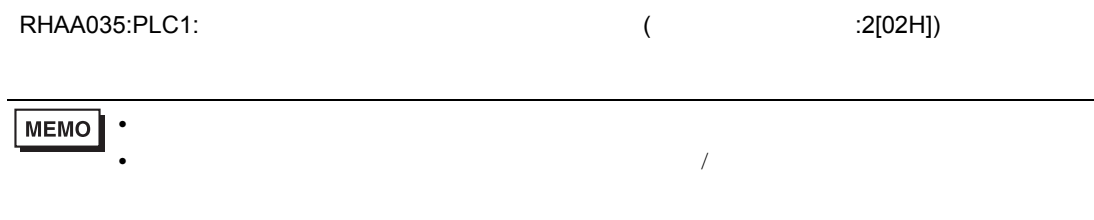